## RAZORGAGE POSITIONERS • SOFTWARE • SYSTEMS

## Zebra ZD420 Printer Setup

Ensure you have all items show on the right

- 1. Printer
- 2. Power Adapter
- 3. Power Cable
- 4. Roll of Ribbon
- 5. USB Cable
- 6. Roll of Labels
- 7. Cardboard Ribbon Tube (small)

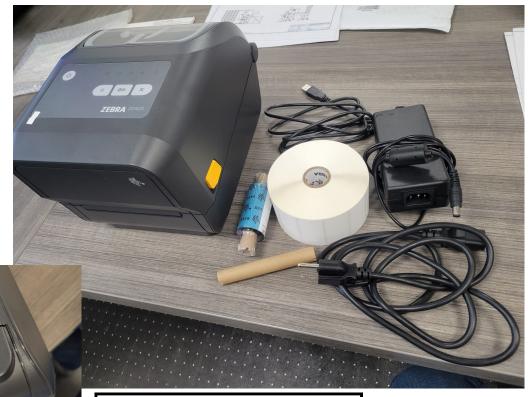

If installing dispenser follow these steps otherwise skip to Step 6

1 Remov

Remove two screws shown above.

Remove
Cover from
printer

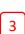

Align Dispenser flush with front of printer as

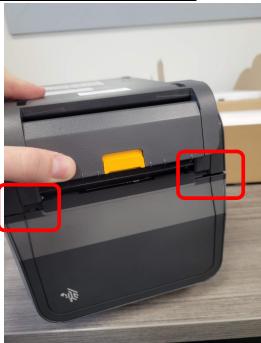

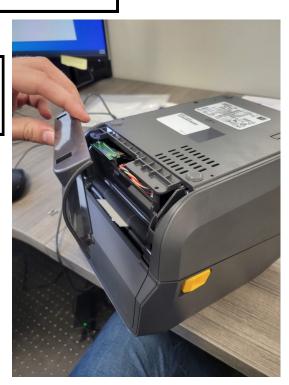

Push dispenser down until flush with bottom of printer.

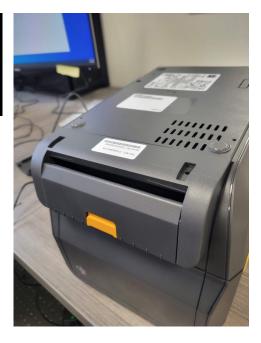

Install two screws provided with dispenser.

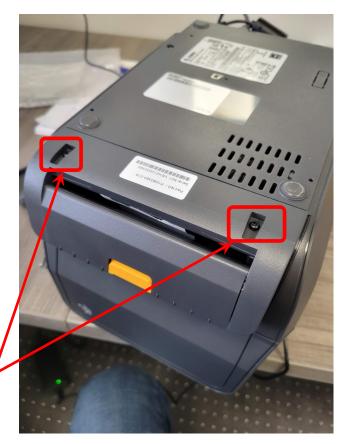

6

To begin loading paper start by opening the printer by sliding yellow latch toward the

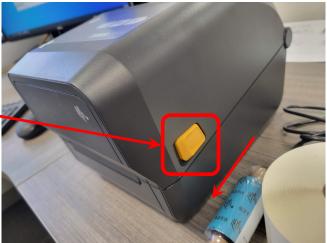

Fully open the printer

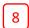

Ensure the arrows on the adjustable sensor are aligned.

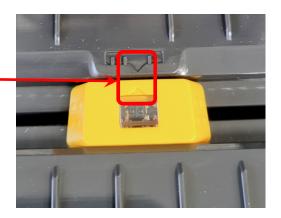

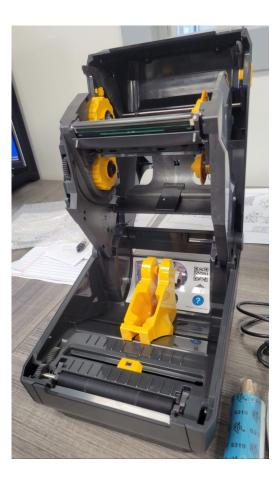

Load label paper as shown. Ensure it is underneath the yellow tabs.

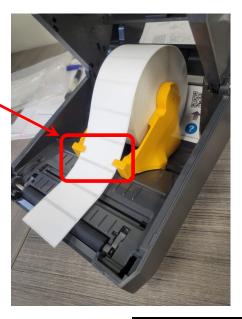

Load ribbon and cardboard tube as shown.

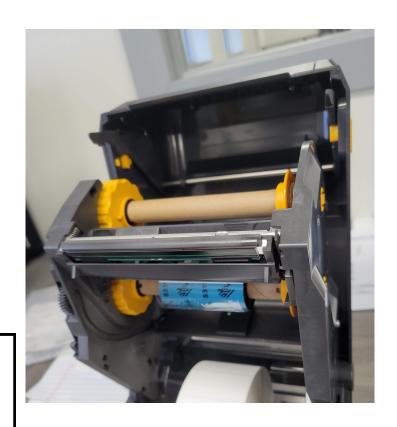

[11]

Unspool ribbon and wrap around small cardboard tube and wind until all black ribbon is shown.

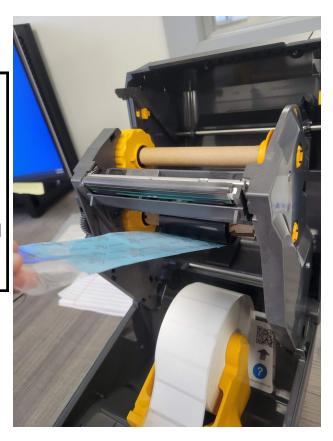

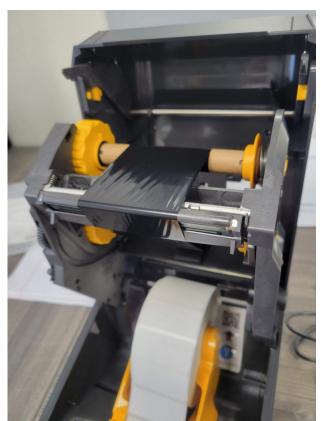

If you are not using the label dispenser option then loading the paper and ribbon is complete at this point and you may skip to step 14

12

Press down on the yellow button on the dispenser to open it.

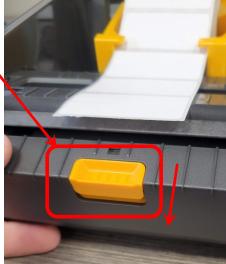

14

Close the print cover and loading the label paper and ribbon is complete.

13

Feed paper down through label dispenser then push dispenser closed.

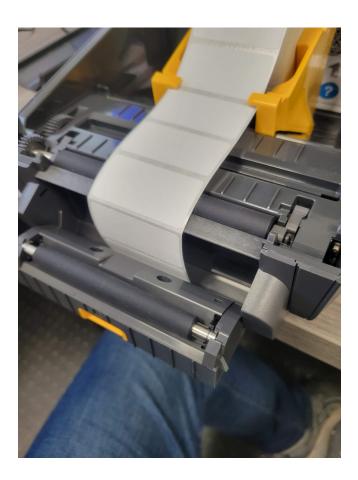

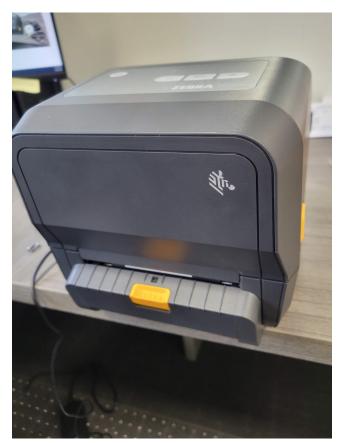

[15]

Plug in USB cable to printer and computer, and plug in power cable to printer and outlet.

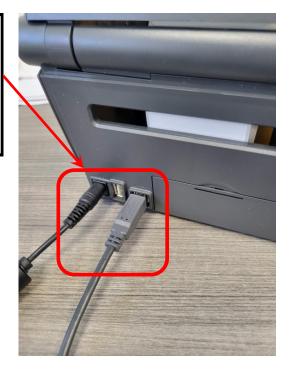

Press Power button on top of printer then the left most light should turn amber, wait for that light to turn green before proceeding

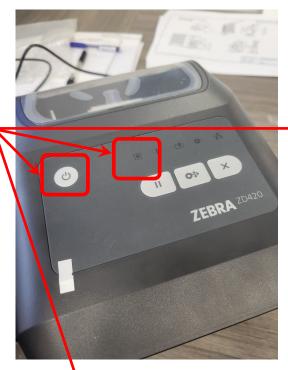

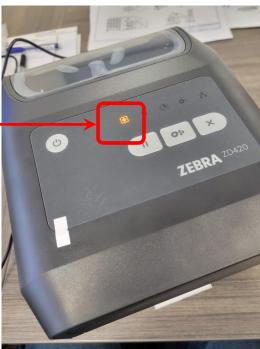

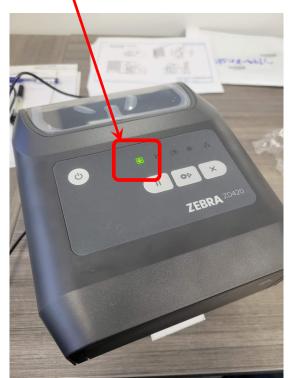

This completes the hardware setup of the printer you may now proceed to the software setup.

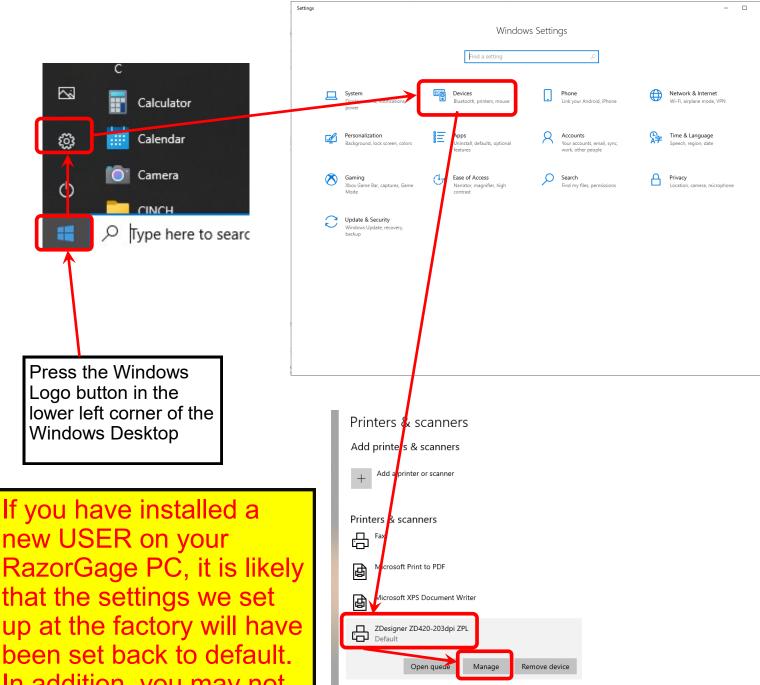

Let Windows manage my default printer

used most recently at your current location.

Download over metered connections

When this is on, Windows will set your default printer to be the one you

To help prevent extra charges, keep this off so device software (drivers

new USER on your RazorGage PC, it is likely that the settings we set up at the factory will have been set back to default. In addition, you may not be able to change the settings due to permissions set up by your IT departmant. If this is the case, talk to your IT person to give the **USER** adequate permissions to modify settings, then follow this auide.

If the printer is not showing up under printers and scanners then ensure the PC is connected to the internet, and that the printer is on then try unplugging the USB from the PC and plugging it

If the printer is still not showing up, go to https://www.zebra.com/setup then download and install the Zebra Setup Utilities then unplug the USB port and plug it back in.

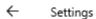

## 

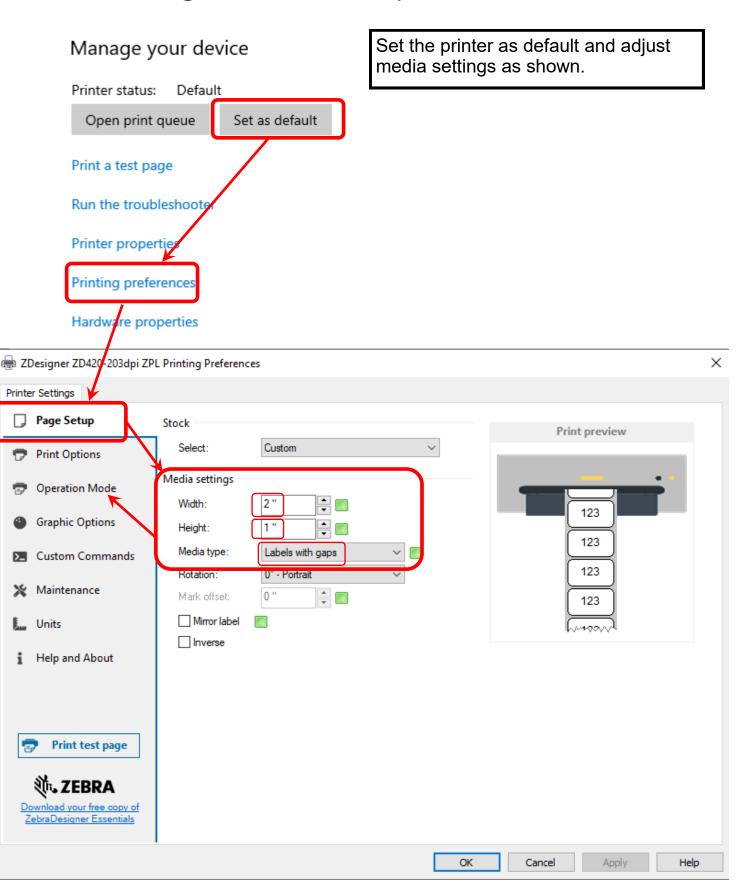

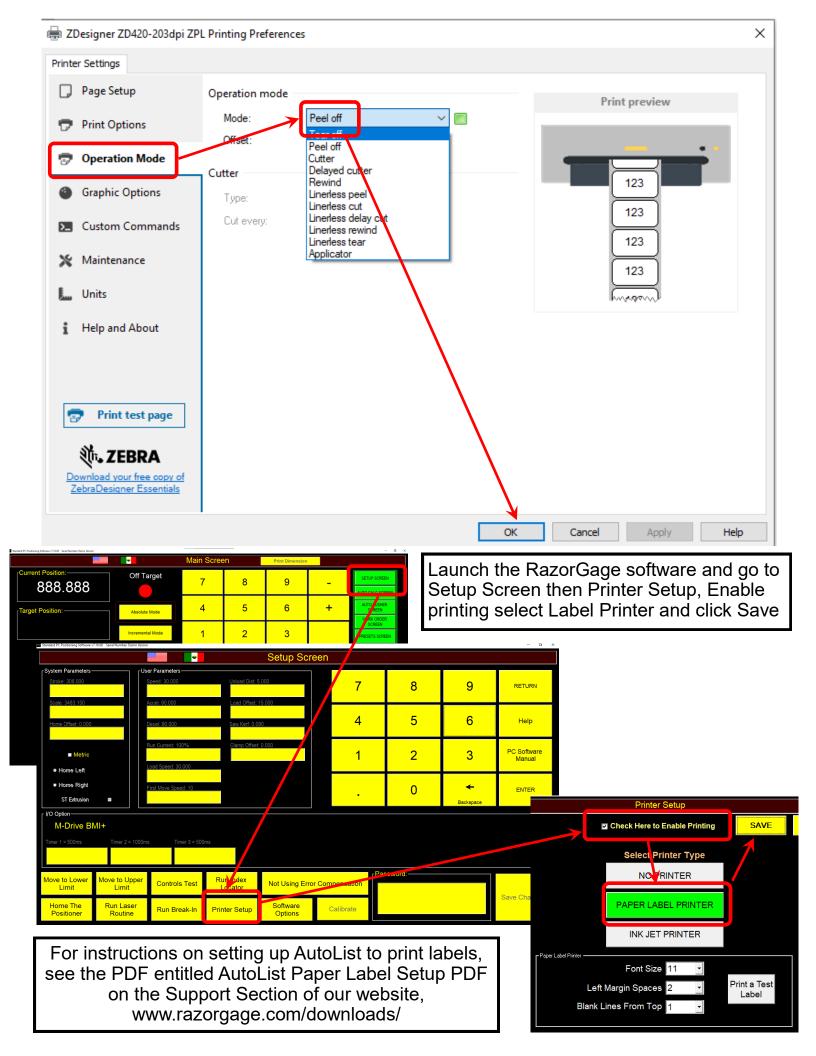

After you have enabled printing go back into printer setup and perform a test print to ensure that everything is configured properly

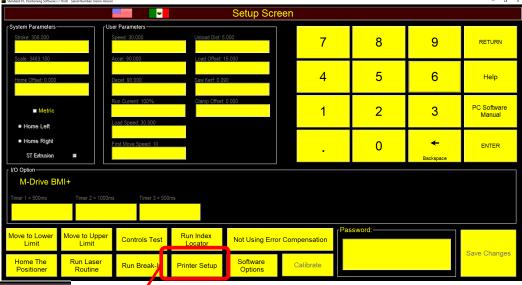

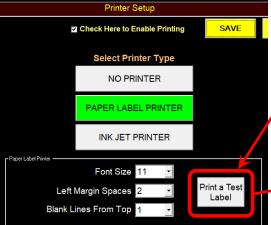

This should print a test label similar to the one shown here. If the label is off center then adjust the Left Margin Spaces setting by changing the value clicking save, going back into printer setup and printing another test label.

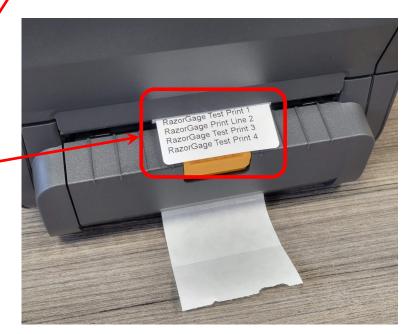